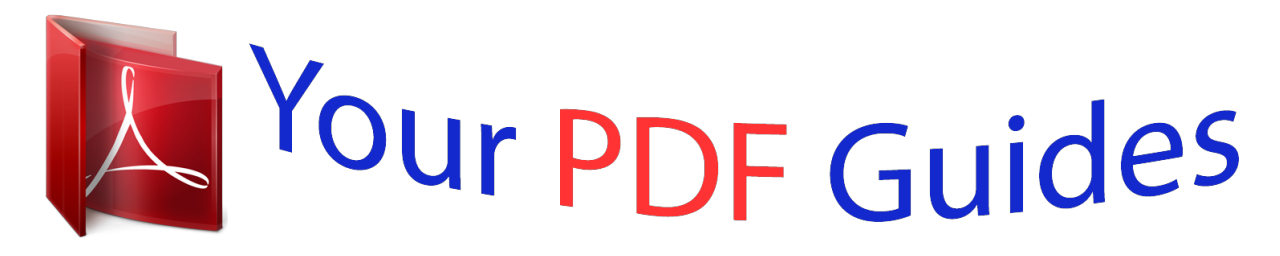

You can read the recommendations in the user guide, the technical guide or the installation guide for SMC WEBT-G. You'll find the answers to all your questions on the SMC WEBT-G in the user manual (information, specifications, safety advice, size, accessories, etc.). Detailed instructions for use are in the User's Guide.

## **User manual SMC WEBT-G User guide SMC WEBT-G Operating instructions SMC WEBT-G Instructions for use SMC WEBT-G Instruction manual SMC WEBT-G**

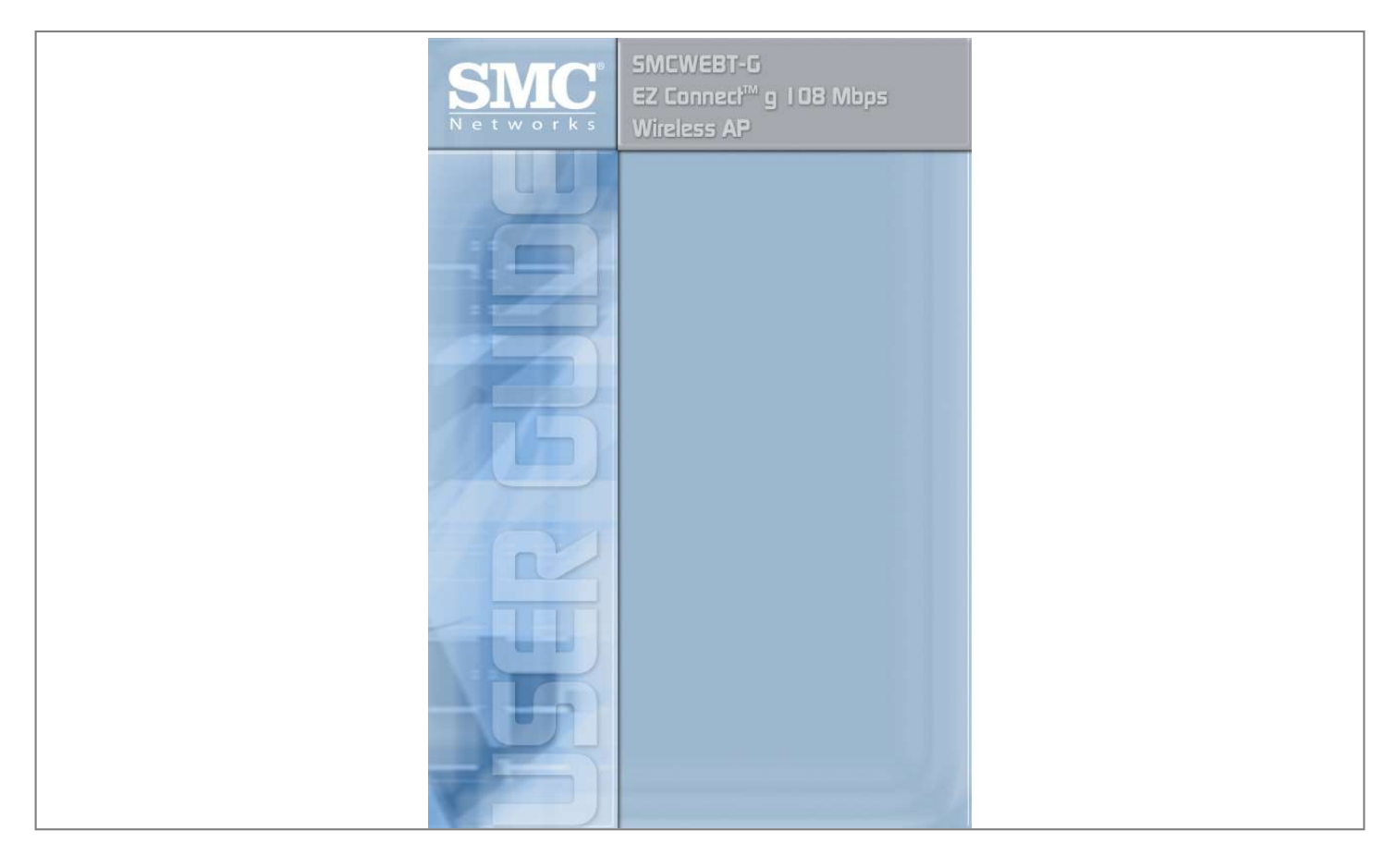

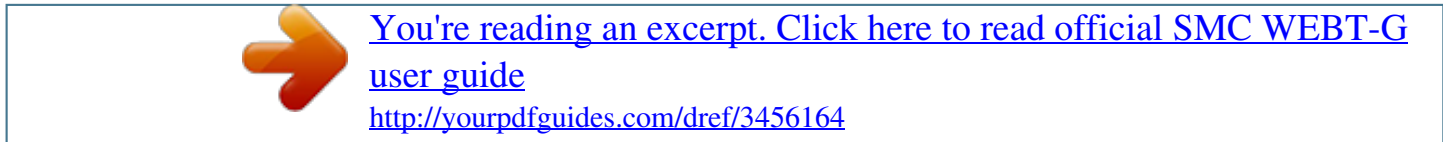

## *Manual abstract:*

*@@@@@@Copyright © 2005 by SMC Networks, Inc. 38 Tesla Irvine, CA 92618 All rights reserved. Trademarks: SMC is a registered trademark; and EZ Connect is a trademark of SMC Networks, Inc. Other product and company names are trademarks or registered trademarks of their respective holders. COMPLIANCES Federal Communication Commission Interference Statement This equipment has been tested and found to comply with the limits for a Class B digital device, pursuant to Part 15 of the FCC Rules. These limits are designed to provide reasonable protection against harmful interference in a residential installation. This equipment generates, uses and can radiate radio frequency energy and, if not installed and used in accordance with the instructions, may cause harmful interference to radio communications. However, there is no guarantee that interference will not occur in a particular*

*installation. If this equipment does cause harmful interference to radio or television reception, which can be determined by turning the equipment off and on, the user is encouraged to try to correct the interference by one of the following measures: · Reorient or relocate the receiving antenna · Increase the separation between the equipment and receiver · Connect the equipment into an outlet on a circuit different from that to which the receiver is connected · Consult the dealer or an experienced radio/TV technician for help This device complies with Part 15 of the FCC Rules. Operation is subject to the following two conditions: (1) This device may not cause harmful interference, and (2) this device must accept any interference received, including interference that may*

*cause undesired operation.*

*FCC Caution: Any changes or modifications not expressly approved by the party responsible for compliance could void the user's authority to operate this equipment. IMPORTANT NOTE: IEEE 802.11b or 802.11g operation of this product in the U.S.*

*A. is firmware-limited to channels 1 through 11. i COMPLIANCES Industry Canada Statement Operation is subject to the following two conditions: This device may not cause interference and this device must accept any interference, including interference that may cause undesired operation of the device This device has been designed to operate with an antenna having a maximum gain of 1.5 dBi. Antenna having a higher gain is strictly prohibited per regulations of Industry Canada.*

*The required antenna impedance is 50 ohms. To reduce potential radio interference to other users, the antenna type and its gain should be so chosen that the EIRP is not more than required for successful communication. EC Declaration of Conformity SMC contact for these products in Europe is: SMC Networks Europe, Edificio Conata II, Calle Fructuos Gelabert 6-8, 2o, 4a, 08970 - Sant Joan Despi, Barcelona, Spain. Marking by the above symbol indicates compliance with the Essential Requirements of the R&TTE Directive of the European Union (1999/5/EC). This equipment meets the following conformance standards: · · · · · EN 300 328-1 December 2001 V1.3.1 EN 300 328-2 December 2001 V1.2.1 EN 301 489-1 September 2001 V1.4.*

*1 EN 301 489-17 September 2000 V1.2.1 EN 60950 January 2000 ii COMPLIANCES Countries of Operation & Conditions of Use in the European Community This device is intended to be operated in all countries of the European Community. Requirements for indoor vs. outdoor operation, license requirements and allowed channels of operation apply in some countries as described below: Note: The user must use the configuration utility provided with this product to ensure the channels of operation are in conformance with the spectrum usage rules for European Community countries as described below. · This device requires that the user or installer properly enter the current country of operation in the command line interface as described in the user guide, before operating this device. · This device will automatically limit the allowable channels determined by the current country of operation. Incorrectly entering the country of operation may result in illegal operation and may cause harmful interference to other system. The user is obligated to ensure the device is operating according to the channel limitations, indoor/outdoor restrictions and license requirements for each European Community country as described in this document. · This device may be operated indoors or outdoors in all countries of the European Community using the 2.*

*4 GHz band: Channels 1 - 13, except where noted below. - In Italy the end-user must apply for a license from the national spectrum authority to operate this device outdoors. - In Belgium outdoor operation is only permitted using the 2.46 - 2.4835 GHz band: Channel 13.*

*- In France outdoor operation is only permitted using the 2.457 - 2.472 GHz band: Channels 10 - 13. iii COMPLIANCES Declaration of Conformity in Languages of the European Community English Hereby, SMC Networks, declares that this Radio LAN device is in compliance with the essential requirements and other relevant provisions of Directive 1999/5/EC. Valmistaja SMC Networks vakuuttaa täten että Radio LAN device tyyppinen laite on direktiivin 1999/5/EY oleellisten vaatimusten ja sitä koskevien direktiivin muiden ehtojen mukainen.*

*Hierbij verklaart SMC Networks dat het toestel Radio LAN device in overeenstemming is met de essentiële eisen en de andere relevante bepalingen van richtlijn 1999/5/EG Bij deze SMC Networks dat deze Radio LAN device voldoet aan de essentiële eisen en aan de overige relevante bepalingen van Richtlijn 1999/5/EC. French Par la présente SMC Networks déclare que l'appareil Radio LAN device est conforme aux exigences essentielles et aux autres dispositions pertinentes de la directive 1999/5/CE Härmed intygar SMC Networks att denna Radio LAN device står I överensstämmelse med de väsentliga egenskapskrav och övriga relevanta bestämmelser som framgår av direktiv 1999/5/ EG. Undertegnede SMC Networks erklærer herved, at følgende udstyr Radio LAN device overholder de væsentlige krav og øvrige relevante krav i direktiv 1999/5/EF Hiermit erklärt SMC Networks, dass sich dieser/diese/dieses Radio LAN device in*

*Übereinstimmung mit den grundlegenden Anforderungen und den anderen relevanten Vorschriften der Richtlinie 1999/5/EG befindet". (BMWi) Hiermit erklärt SMC Networks die Übereinstimmung des Gerätes Radio LAN device mit den grundlegenden Anforderungen und den anderen relevanten Festlegungen der Richtlinie 1999/5/EG. (Wien) Greek Finnish Dutch Swedish Danish German iv COMPLIANCES Italian Con la presente SMC Networks dichiara che questo Radio LAN device è conforme ai requisiti essenziali ed alle altre disposizioni pertinenti stabilite dalla direttiva 1999/5/CE.*

> [You're reading an excerpt. Click here to read official SMC WEBT-G](http://yourpdfguides.com/dref/3456164) [user guide](http://yourpdfguides.com/dref/3456164)

 *Por medio de la presente SMC Networks declara que el Radio LAN device cumple con los requisitos esenciales y cualesquiera otras disposiciones aplicables o exigibles de la Directiva 1999/5/ CE SMC Networks declara que este Radio LAN device está conforme com os requisitos essenciais e outras disposições da Directiva 1999/5/CE. Spanish Portuguese Safety Compliance Underwriters Laboratories Compliance Statement Important! Before making connections, make sure you have the correct cord set. Check it (read the label on the cable) against the following: Operating Voltage 120 Volts Cord Set Specifications UL Listed/CSA Certified Cord Set Minimum 18 AWG Type SVT or SJT three conductor cord Maximum length of 15 feet Parallel blade, grounding type attachment plug rated 15 A, 125 V 240 Volts (Europe only) Cord Set with H05VV-F cord having three conductors with minimum diameter of 0.75 mm2 IEC-320 receptacle Male plug rated 10 A, 250 V The unit automatically matches the connected input voltage. Therefore, no additional adjustments are necessary when connecting it to any input voltage within the range marked on the power adapter.*

*Information for Power Source This unit is to be used with an external power adaptor of a Class 2 or level 3 type and Approved type suitable for use in the North America of equipment installation, having an output voltage rating of 5 V dc, and output current rating of 1.0A or equivalent. v COMPLIANCES Wichtige Sicherheitshinweise (Germany) 1. Bitte lesen Sie diese Hinweise sorgfältig durch. 2. Heben Sie diese Anleitung für den späteren Gebrauch auf. 3. Vor jedem Reinigen ist das Gerät vom Stromnetz zu trennen. Verwenden Sie keine Flüssigoder Aerosolreiniger. Am besten eignet sich ein angefeuchtetes Tuch zur Reinigung.*

*4. Die Netzanschlu ßsteckdose soll nahe dem Gerät angebracht und leicht zugänglich sein. 5. Das Gerät ist vor Feuchtigkeit zu schützen. 6. Bei der Aufstellung des Gerätes ist auf sicheren Stand zu achten. Ein Kippen oder Fallen könnte Beschädigungen hervorrufen. 7. Die Belüftungsöffnungen dienen der Luftzirkulation, die das Gerät vor Überhitzung schützt. Sorgen Sie dafür, daß diese Öffnungen nicht abgedeckt werden.*

*8. Beachten Sie beim Anschluß an das Stromnetz die Anschlußwerte. 9. Verlegen Sie die Netzanschlußleitung so, daß niemand darüber fallen kann. Es sollte auch nichts auf der Leitung abgestellt werden. 10. Alle Hinweise und Warnungen, die sich am Gerät befinden, sind zu beachten. 11. Wird das Gerät über einen längeren Zeitraum nicht benutzt, sollten Sie es vom Stromnetz trennen. Somit wird im Falle einer Überspannung eine Beschädigung vermieden.*

*12. Durch die Lüftungsöffnungen dürfen niemals Gegenstände oder Flüssigkeiten in das Gerät gelangen. Dies könnte einen Brand bzw. elektrischen Schlag auslösen. 13. Öffnen sie niemals das Gerät. Das Gerät darf aus Gründen der elektrischen Sicherheit nur von authorisiertem Servicepersonal geöffnet werden. 14. Wenn folgende Situationen auftreten ist das Gerät vom Stromnetz zu trennen und von einer qualifizierten Servicestelle zu überprüfen: a. Netzkabel oder Netzstecker sind beschädigt.*

*b. Flüssigkeit ist in das Gerät eingedrungen. c. Das Gerät war Feuchtigkeit ausgesetzt. d.*

*Wenn das Gerät nicht der Bedienungsanleitung entsprechend funktioniert oder Sie mit Hilfe dieser Anleitung keine Verbesserung erzielen. e. Das Gerät ist gefallen und/oder das Gehäuse ist beschädigt. f. Wenn das Gerät deutliche Anzeichen eines Defektes aufweist.*

*15. Stellen Sie sicher, daß die Stromversorgung dieses Gerätes nach der EN 60950 geprüft ist. Ausgangswerte der Stromversorgung sollten die Werte von AC 7,5-8 V, 50-60 Hz nicht über oder unterschreiten sowie den minimalen Strom von 1 A nicht unterschreiten. Der arbeitsplatzbezogene Schalldruckpegel nach DIN 45 635 Teil 1000 beträgt 70 dB(A) oder weniger. vi TABLE OF CONTENTS EZ ConnectTM g 108 Mbps Wireless AP . . . . . .*

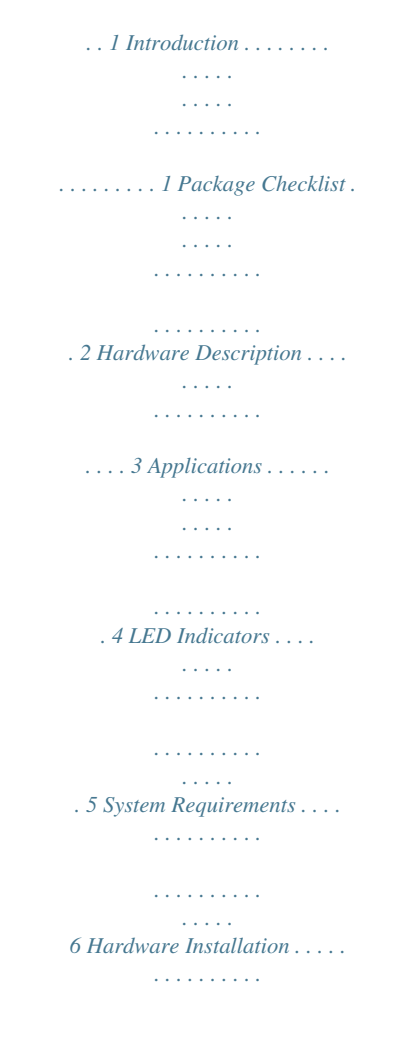

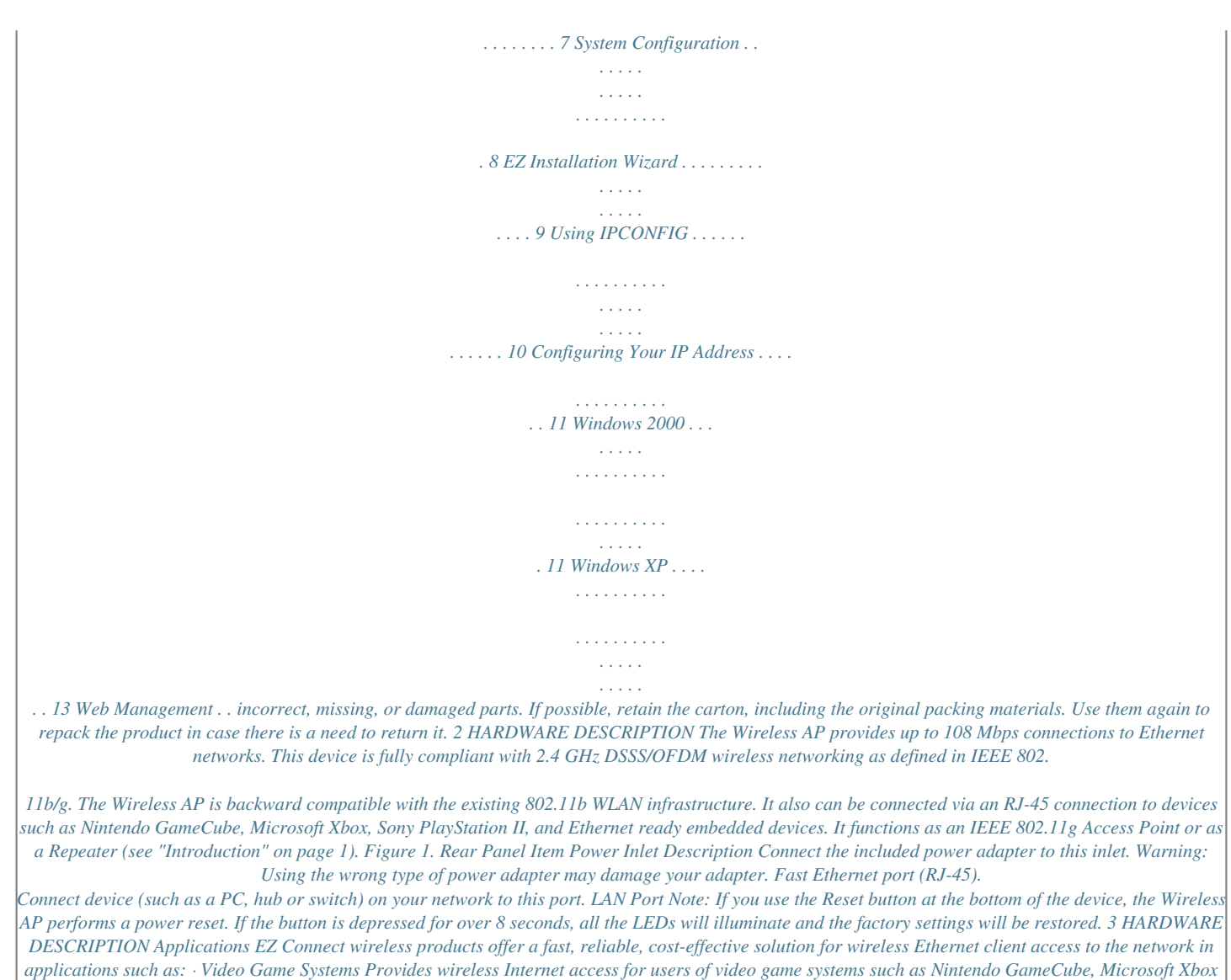

*and Sony PlayStation II Remote access to corporate network information Email, file transfer, and terminal emulation Difficult-to-wire environments Historical or old buildings, asbestos installations, and open areas where wiring is difficult to employ Frequently changing environments Retailers, manufacturers, and banks which frequently rearrange the workplace or change locations Temporary LANs for special projects or peak periods Trade shows,*

*exhibitions, and construction sites that need a temporary setup. Retailers, airline, and shipping companies that need additional workstations for peak periods.*

[You're reading an excerpt. Click here to read official SMC WEBT-G](http://yourpdfguides.com/dref/3456164)

[user guide](http://yourpdfguides.com/dref/3456164) <http://yourpdfguides.com/dref/3456164>

 *Auditors who require workgroups at customer sites Access to databases for mobile workers Doctors, nurses, retailers, or white-collar workers who need access to databases while being mobile in a hospital, retail store, in an office, or on a campus SOHO users SOHO (Small Office and Home Office) users who need easy and quick installation of a small computer network · · · · · · 4 LED INDICATORS LED Indicators The Wireless AP includes three status LED indicators, as described in the following figure and table. Figure 2. Front Panel LED TX/RX (wireless) Status On (Blue) Flashing (Blue) Description The device has established a valid wireless link. The device is transmitting or receiving data via wireless. The device has established a valid 100 Mbps Ethernet link.*

*The device is transmitting or receiving data on the Ethernet LAN. Power is being supplied. LINK/ACT (WAN) On (Blue) Flashing PWR (power) On (Blue) 5 HARDWARE DESCRIPTION System Requirements Before you install the Wireless AP, be sure you have met the following requirements: · · · An AC power outlet (100~240 V, 50~60 Hz) An available RJ-45 (UTP) port on an Ethernet hub or switch 802.11b/g compliant wireless Ethernet adapters with TCP/IP protocols installed TCP/IP network protocol installed on each PC that needs to access the Internet A web browser, such as Microsoft Internet Explorer 5.5 or above installed on one PC at your site for configuring the Wireless AP · · 6 HARDWARE INSTALLATION 1. Select the site Choose a location for your Wireless AP. Usually, the best location is at the center of your wireless coverage area, if possible within line-of-sight of all wireless devices. 2. Place the Wireless AP in a position that gives it maximum coverage. Normally, the higher you place the antenna, the better the performance.*

*3. If used in Client Bridge mode, connect the Ethernet cable to the RJ-45 socket of the device that will communicate over a wireless connection with an access point. 4. If used in Access Point mode, connect the SMCWEBT-G to an Ethernet network device such as a hub or a switch using category 3, 4, or 5 UTP Ethernet cable and an RJ-45 connector. 5. Connect the power adapter cable to the 5 VDC power socket on the rear panel. Warning: Use only the power adapter supplied with the SMCWEBT-G. 7 SYSTEM CONFIGURATION The SMCWEBT-G is a Plug-and-Play device. This means that, in most cases, you will not need to configure it. The latest firmware version may be downloaded from the SMC web site specified on the back cover of this manual.*

*The SMCWEBT-G can be configured by a web browser, specifically Internet Explorer 5.5 or above. Using the web management interface, you can configure the Wireless AP and view statistics to monitor network activity. Before you attempt to log into the SMCWEBT-G's web-based administration, please verify the following. 1.*

*Your browser is configured properly (see below). 2. Disable any firewall or security software that may be running. 3. Confirm that you have a good link LED where your computer is plugged into the Wireless AP.*

*If you don't have a link light then try another cable to get a good link. 4. To access the Internet through the Wireless AP, you must configure the network settings of the computers on your LAN to use the same IP subnet as the Wireless AP. The default network settings for the Wireless AP are: SMCWEBT-G IP Address: 192.168.2.25 Subnet Mask: 255.255.255.0 8 EZ INSTALLATION WIZARD To configure your SMCWEBT-G, first verify that your computer has an IP address in the same subnet as the SMCWEBT-G.*

*If you are not familiar with this procedure, see the "Using IPCONFIG" section below. Note: The default IP address of the SMCWEBT-G is 192.168.2.25 1. Insert the SMC EZ Installation Wizard & Documentation CD into your CD-ROM drive. 2. The EZ Installation Wizard will appear. Click Configuration Utility to begin the utility installation and setup process. 9 EZ INSTALLATION WIZARD Using IPCONFIG 1.*

*Click the Start/Programs/Accessories/Command Prompt. 2. DOS command prompt will appear. 3. Type ipconfig and press Enter.*

*4. Verify that your IP address is 192.168.2.xxx.*

*If so, you can now use the SMC EZ Installation Wizard to configure your SMCWEBT-G. If your IP subnet is different, please go to the "Configuring Your IP Address" on page 11. 10 CONFIGURING YOUR IP ADDRESS Windows 2000 1. Right-click the Network Places icon on your desktop and click Properties. 2. Right-click your Local Area Connection and click Properties. 11 CONFIGURING YOUR IP ADDRESS 3. Click Internet Protocol TCP/IP and click Properties. Select the Use the following IP Address option and insert 192.168.*

*2.x (where x is 2~24, 26~254). Specify the default gateway and DNS server as indicated by your network administrator or Internet Service Provider. 4. Click OK and click Close to continue and save the changes. 12 WINDOWS XP Windows XP 1. Right-click the Network Places icon on your desktop and click Properties. 2. Right-click your Local Area Connection and click Properties. 13 CONFIGURING YOUR IP ADDRESS 3.*

*@@@@@@@@@@The following steps are for Internet Explorer. @@Open Internet Explorer. Click Tools, and then select Internet Options. 2. In the Internet Options window, click the Connections tab.*

*3. Click the LAN Settings button. 4. @@5. @@Open Internet Explorer.*

*Click Explorer/Preferences. 2. @@3. @@@@@@Go to "Setup Wizard" on page 19 for detailed information. @@@@@@@@Configures the network operation mode and the wireless channel. Sets SSID, and security encryption for wireless communications. @@Go to "Security" on page 32. Advanced Settings supports more advanced functions. Go to "Advanced Settings" on page 38. @@@@@@@@See "Operating Mode" on page 27 for details.*

*@@You must specify a common radio channel and SSID (Service Set ID) to be used by the Wireless AP and all of its wireless clients. Be sure you configure all of its clients to the same value. For security purposes, you should change the default SSID immediately. Parameter Wireless Network Name (SSID) Broadcast Wireless Network Name Description The Service Set ID (SSID) is the name of your wireless network. The SSID must be the same on the Wireless AP and all of its wireless clients. (Default: SMC) Enable or disable the broadcasting of the SSID. If you disable broadcast of the SSID, only devices that have the correct SSID can connect. This nullifies the wireless network "discovery" feature of some products such as Windows XP. (Default: Enable) This device supports the following modes: 11g only, 11b only, 11b/g mixed mode, Super G-Dynamic Turbo and Super G-Static Turbo. (Default: 11b/g mixed mode) Wireless Mode 21 WEB MANAGEMENT Parameter Wi-Fi Channel Number Description The radio channel used by the Wireless AP and its clients to communicate with each other.*

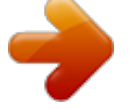

[You're reading an excerpt. Click here to read official SMC WEBT-G](http://yourpdfguides.com/dref/3456164) [user guide](http://yourpdfguides.com/dref/3456164) <http://yourpdfguides.com/dref/3456164>

 *This channel must be the same on the Wireless AP and all of its wireless clients. The Wireless AP will automatically assign itself a radio channel, or you may select one manually. (Default: 6) Increases the range of the Wireless AP. (Default: Disable) Extend Range Super G Atheros' Super G is a series of intelligent mechanisms that engage when additional bandwidth is available and/or needed. It increases the actual end user throughput of an 802.*

*11a/b/g network. These features include bursting, compression, fast frames and Dynamic and Static Turbo. These features are described briefly below. Super G Feature Summary Feature Bursting Characteristics Benefit · More data frames per given · Increase throughput via overhead reduction time period · 802.11e subset · Standards-based · Advantage applies to any AP · Relevant to STA · Real-time hardware data compression · Standards-based Lempel-Ziv-Welch compression method · Increased data throughput using compressed frames · No impact on host processor Compression Fast Frames · Utilizes frame aggregation · Increases throughput by and timing modifications transmitting more data per frame 22 SETUP WIZARD Feature Dynamic Turbo Characteristics Benefit · Similar to trunking · Maximizes bandwidth using techniques used in Fast multiple channels Ethernet networks, utilizes ·*

*Automatically adjusts to local dual channels to "double" environment transmission rates · Analyzes environment and adjusts bandwidth utilization accordingly · Utilizes dual channels to · Maximizes bandwidth using "double" transmission rates multiple channels · Fixed dual-channel mode · Automatically set to use dual channels Static Turbo 23 WEB MANAGEMENT Confirm Settings The Confirm Settings screen displays a summary of the configuration*

*parameters.*

*It allows you to verify the new configuration of the Wireless AP. Click SAVE SETTINGS to enable the new settings, or click on BACK to change your settings. 24 HOME NETWORK SETTINGS Home Network Settings Clicking the Home icon at any time, returns you to this home page. The Main Menu links are used to navigate to other menus that display configuration status and parameters. Status The Status screen shows LAN/wireless connection status, firmware, and hardware version numbers of the SMCWEBT-G. 25 WEB MANAGEMENT Network Settings The AP IP Address field allows you to configure the network IP address of the Wireless AP. The default network settings for the Wireless AP are: IP Address: 192.168.2.25 Subnet Mask: 255.*

*255.255.0 If your Internet Service Provider has assigned a fixed IP address, enter the assigned IP address, subnet mask and gateway IP address for the SMCWEBT-G. You may need a fixed address if you want to provide Internet services, such as a web server or FTP server. 26 HOME NETWORK SETTINGS Wireless Operating Mode This Wireless AP may be set to Access Point, Repeater, or Ethernet Client (Infrastructure, Ad Hoc). (Default: Access Point) Notes: 1. After you choose the operation mode for the SMCWEBT-G, be sure to click the SAVE SETTINGS button to enable the new setting. 2. The Wireless AP will automatically reboot enabling your new settings. These modes are described below: · Access Point If the SMCWEBT-G is in Access Point mode, you must specify a common radio channel and SSID (Service Set ID) to be used by the Wireless AP and all of your wireless clients.*

*Be sure you configure all of your clients to the same values. 27 WEB MANAGEMENT · Repeater In Repeater mode, the radio channel and SSID (Service Set ID) of the SMCWEBT-G must be set to the same values as those of the access point with which the Wireless AP is associated. Ethernet Client (Infrastructure, Ad Hoc) To configure the SMCWEBT-G as an Ethernet Client, all you need to do is click on the provided Scan button and the Activate check box to associate with the selected access point. · 28 HOME NETWORK SETTINGS Channel and SSID Menu Description Wireless Network All wireless clients and the wireles access points within a Name (SSID) specific ESS must be configured with the same SSID. (Default: SMC) Broadcast Broadcast the SSID on the wireless network for easy Wireless Network connection with client PCs.*

*(Default: Enable) Name (SSID) Wireless Mode Set the communication mode for the Wireless AP. (Default: 11b/g Mixed Mode) The 802.11g and 802.11b mixed mode is an enhanced operation mode. It provides a long range wireless connectivity of 328 feet associated with the IEEE 802.*

*11b standards by offering faster speeds and longer distances from a wireless access point to a wireless PC card. Turbo Mode: Capable of Packet Bursting, FastFrames, Compression, and Static/Dynamic Turbo. · Static Turbo: This setting is not backwards compatible with non-Turbo (legacy) devices. Static Turbo mode is always on and is only enabled when all devices on the wireless network are SuperG with Static Turbo enabled. · Dynamic Turbo: It is backwards compatible with non-Turbo (legacy) devices. Dynamic Turbo mode is only enabled when all devices on the wireless network are SuperG with Dynamic Turbo enabled. 29 WEB MANAGEMENT Menu Wi-Fi Channel Number Description The radio channel through which a wireless access point communicates with PCs in its BSS. (Default: 6) The available channel settings are limited by local regulations which determine the number of channels that are available. · USA: 1 ~ 11 channels · Europe: 1 ~ 13 channels · Japan: 1 ~ 14 channels In the wireless repeater mode, it allows you to effectively extend the coverage of another SMCWEBT-G that is configured to operate in Access Point mode. (Default: Disable) Note: If this setting is in use, be sure that the associated client is also enabled for this option.*

*Extend Range WDS (in Repeater Mode) The Wireless Distribution System (WDS) provides a means to extend the range of a Wireless Local Area Network (WLAN). WDS allows the Wireless AP to establish a direct link to other wireless base stations and allows clients to roam freely within the area covered by the WDS. To carry out a site survey of available wireless base stations, click Scan. 30 HOME NETWORK SETTINGS Parameter SSID Description The Service Set ID (SSID) is the name of your wireless network. The SSID must be the same on the Wireless AP and all of its wireless clients. This device supports the following modes 11g only, 11b only, 11b/g mixed mode, Super G-Dynamic Turbo and Super G-Static Turbo. The media access control address (MAC address) is a unique identifier attached to each wireless base station. Displays the security mechanism in use. Enables the WDS feature. When enabled, up to 4 WDS links can be set by clicking on the check box.*

*Make sure the same channel is in use on all devices.*

[You're reading an excerpt. Click here to read official SMC WEBT-G](http://yourpdfguides.com/dref/3456164)

[user guide](http://yourpdfguides.com/dref/3456164)

 *(Default: Disable) Channel MAC Address Security Enable WDS · Enable to input MAC address manually (Default: Disable) - Up to 4 WDS links can be set by specifying their wireless MAC addresses in the AP MAC Address Table. 31 WEB MANAGEMENT Security Wireless Wireless Encryption If you are transmitting sensitive data across wireless channels, you should enable Wi-Fi Protected Access (WPA/WPA2) or Wired Equivalent Privacy (WEP) encryption.*

*Encryption security requires you to use the same protocol set (WPA/WPA2 or WEP) and encryption/decryption keys for the Wireless AP and all of your wireless clients. For a more secure network, the Wireless AP can implement one of the following security mechanisms: "WEP" on page 34 "WPA/WPA2" on page 36 32 SECURITY Access Control The MAC Filtering feature of the SMCWEBT-G allows you to control access to your network for up to 32 clients based on the MAC (Media Access Control) address of the client machine.*

*This ID is unique to each network adapter. If MAC address filtering is enabled, and the access rule was set to Allow, then the MAC address for each client must be listed in the table to allow access to the network. (Default: Disable) 33 WEB MANAGEMENT WEP If you are transmitting sensitive data across wireless channels, you should enable Wired Equivalent Privacy (WEP) encryption. Encryption requires you to use the same set of encryption/ decryption keys for a wireless access point and all of its wireless clients. The SMCWEBT-G supports shared key encryption with key lengths of the 64-bit standard and 128-bit industry standard.*

*WEP mode: You can choose 64-bit or 128-bit encryption. Key Entry Method: Set your key entry to Hex or ASCII. 34 SECURITY Encryption Keys You may manually enter the keys or automatically generate encryption keys. To manually configure the keys, enter 10 digits for each 64-bit key, or enter 26 digits for the single 128-bit key. (A hexadecimal digit is a number or letter in the range 0-9 or A-F.) For automatic 64-bit security, check the box of Passphrase, enter a passphrase and click SAVE SETTINGS. Four keys will be generated. Choose a key ID (1-4) from the drop-down list or accept the default key. · 64-Bit Manual Entry Key 1~4 - Each Key ID contains 10 HEX digits. · 128-Bit Manual Entry Key ID contains 26 HEX digits.*

*Note that Wired Equivalent Privacy (WEP) protects data transmitted between wireless nodes, but does not protect any transmissions over your wired network or over the Internet. Note: The Wireless AP will automatically reboot enabling your new settings. 35 WEB MANAGEMENT WPA/WPA2 Wi-Fi Protected Access (WPA)/Wi-Fi Protected Access 2 (WPA2) combines Temporal Key Integrity Protocol (TKIP) and Advanced Encryption Standard (AES) mechanisms. It provides dynamic key encryption and mutual authentication service. With TKIP, WPA/ WPA2 uses 48-bit initialization vectors, calculates an 8-byte message integrity code, and generates an encryption key periodically. For authentication, it allows you to use Pre-shared Key (PSK) authentication among users in a*

*SOHO network. Notes: 1. WPA2 is backwords-compatible with WPA. 2. The Wireless AP will automatically reboot enabling your new settings. 36 SECURITY Field Cypher suite Default Parameter TKIP+AES (WPA/WPA2) AES (WPA2 Only) Description The security mechanism used by WPA/WPA2 for frame body and CRC frame encryption AES encryption, which is stronger than TKIP, is used for WPA2. Select the key type as pass-phrase or 64-Hex*

*characters Specify in pass-phrase style or in 64-Hex characters The period for renewing the broadcast/multicast key Pre-shared key type Pre-shared Key Group Key Re\_Keying Passphrase (8~63 characters) None Per 1800 seconds 37 WEB MANAGEMENT Advanced Settings Maintenance Use the Maintenance menu to back up the current configuration, restore a previously saved configuration, restore factory settings, update firmware, and reset the SMCWEBT-G. Configuration Tools · Backup AP Configuration Saves the SMCWEBT-G's configuration to a file. Restore from saved configuration file Restores settings from a saved backup configuration file. Restore AP to Factory Defaults Restores the SMCWEBT-G settings back to the original factory defaults.*

*· · 38 ADVANCED SETTINGS Firmware Upgrade Use this screen to update the firmware to the latest version. Download the upgrade file from the web site and save it to your hard drive. Click Browse to look for the previously downloaded file. Click BEGIN UPGRADE. Check the Status screen INFORMATION section to confirm that the upgrade process was successful.*

*39 WEB MANAGEMENT Reset Click REBOOT AP to reset the SMCWEBT-G. Your settings will not be changed. The reset will be complete when the power LED is lit red. 40 ADVANCED SETTINGS System Password Settings Use this menu to restrict access based on a password. (Default: smcadmin). For security reasons, you should change the default password before exposing the SMCWEBT-G to the Internet. Passwords can contain from 3 to 12 alphanumeric characters and are case sensitive. Enter a maximum Idle Time Out (in minutes) to define a maximum period of time for which the login session is maintained during inactivity. If the connection is inactive for longer than the maximum idle time, it will be logged out, and you have to log in to the web management system again. @@@@@@@@An ad hoc wireless LAN can be used for a small branch office or SOHO operation.*

*42 NETWORK CONFIGURATION AND PLANNING Infrastructure Wireless LAN An integrated wired and wireless LAN is called an infrastructure configuration. A Basic Service Set (BSS) consists of a group of wireless PC users, and an access point that is directly connected to the wired LAN. Each wireless PC in this BSS can talk to any computer in its wireless group via a radio link, or access other computers or network resources in the wired LAN infrastructure via the access point. The infrastructure configuration permits wireless clients to access the wired LAN and also increases the effective wireless transmission range for wireless clients as their signal can be passed through multiple access points. A wireless infrastructure can be used for access to a central database, or for connection between mobile workers, as shown in the following figure. 43 NETWORK CONFIGURATION AND PLANNING Infrastructure Wireless LAN for Roaming Wireless PCs The Basic Service Set (BSS) is the communications domain for each wireless access point. For wireless PCs that do not need to support roaming, set the domain identifier (SSID) of the wireless card to the SSID of the access point to which you want to connect. Check with your administrator for the SSID of the access point to which he wants you to connect. A wireless infrastructure can also support roaming for mobile workers. More than one access point can be configured to create an Extended Service Set (ESS).*

> [You're reading an excerpt. Click here to read official SMC WEBT-G](http://yourpdfguides.com/dref/3456164) [user guide](http://yourpdfguides.com/dref/3456164)

 *By placing the access points so that a continuous coverage area is created, wireless users within this ESS can roam freely. All wireless network cards, adapters, and the wireless access point within a specific ESS must be configured with the same SSID. Note: If Access Point 2 is replaced by an SMCWEBT-G set to Repeater mode then the SMCWEBT-G will not establish its own BSS, but will repeat data messages between Access Point 1 and end users, thus extending the coverage area of Access Point 1. 44 NETWORK CONFIGURATION AND PLANNING A Wireless LAN with Internet Access In this application one SMCWEBT-G is in Ethernet client mode connected to a Microsoft Xbox. Another SMCWEBT-G is acting in access point mode.*

*This provides a wireless network and also Internet access for applications including Internet game playing. 45 TROUBLESHOOTING Check the following items before you contact technical support. 1. If mobile users do not have roaming access to the SMCWEBT-G: Make sure that all the SMCWEBT-Gs and*

*stations in the ESS in which the WLAN mobile users can roam are configured to the same WEP setting, SSID, and authentication algorithm. 2. If the management utility cannot connect to the SMCWEBT-G: Check that your local IP address settings conform to the SMCWEBT-G settings. 3. If you forgot your password or your SMCWEBT-G has locked up, you can reset it to factory defaults by performing the following steps: · Use a pin to push in the RELOAD button for over 8 seconds. This button is located on the bottom of the SMCWEBT-G. The SMCWEBT-G will begin to load the default settings. The*

*SMCWEBT-G will restart with the factory default settings. · · 46 MAXIMUM DISTANCE TABLE Maximum Distance Table Important Notice Maximum distances posted below are actual tested distance thresholds. However, there are many variables such as barrier composition and construction and local environmental interference that may impact your actual distances and cause you to experience distance thresholds far lower than those posted below. 802.11b Wireless Distance Table Speed and Distance Ranges Environment Outdoors Indoors2 1 11 Mbps 300 m 984 ft 60 m 197 ft 5.*

*5 Mbps 465 m 1525 ft 70 m 230 ft 2 Mbps 500 m 1639 ft 83 m 272 ft 1 Mbps 515 m 1689 ft 85 m 279 ft 802.11g Wireless Distance Table Speed and Distance Ranges Environment Outdoors1 Indoors2 54 48 36 24 18 12 11 9 6 5 2 1 Mbps Mbps Mbps Mbps Mbps Mbps Mbps Mbps Mbps Mbps Mbps Mbps 82 m 100 m 300 m 330 m 350 m 450 m 470 m 485 m 495 m 510 m 520 m 525 m 269 ft 328 ft 984 ft 1082 ft 1148 ft 1475 ft 1541 ft 1590 ft 1623 ft 1672 ft 1705 ft 1722 ft 20 m 25 m 35 m 43 m 50 m 57 m 66 m 71 m 80 m 85 m 90 m 93 m 66 ft 82 ft 115 ft 141 ft 164 ft 187 ft 216 ft 233 ft 262 ft 279 ft 295 ft 305 ft Notes: 1. Outdoor Environment: A line-of-sight environment with no interference or obstruction between the Wireless AP and clients. 2. Indoor Environment: A typical office or home environment with floor to ceiling obstructions between the Wireless AP and clients. 47 SPECIFICATIONS Standards IEEE 802.3 10BASE-T Ethernet IEEE 802.3u 100BASE-TX Fast Ethernet IEEE 802.11b IEEE 802.11g Data Rates 1/2/5.*

*5/6/9/11/12/18/24/36/48/54 Mbps Frequency Band IEEE 802.11b/g Radio: 2.4 GHz USA FCC 2412~2462 MHz (Ch1~Ch11) Canada - IC2412~2462 MHz (Ch1~Ch11) Europe - ETSI 2412~2472 MHz (Ch1~Ch13) Japan STD-T66/STD-332412~2484 MHz (Ch1~Ch14) Modulation Type OFDM, CCK Operating Channels IEEE 802.11b/g compliant 11 channels (US, Canada) 13 channels (ETSI) 14 channels (Japan) Antenna One detachable external antenna with RP-SMA connector: 1.5 dBi omni-directional dipole One internal 2 dBi dipole antenna 48 SPECIFICATIONS Sensitivity Modulation Rate Modulation Rate 802. 11b - 1 Mbps 802.11b - 2 Mbps 802.11b - 5.5 Mbps 802.11b- 11 Mbps 802.*

*11g - 6 Mbps 802.11g - 9 Mbps 802.11g - 12 Mbps 802.11g - 18 Mbps 802.11g - 24 Mbps 802.11g - 36 Mbps 802.11g - 48 Mbps 802.11g - 54 Mbps Receive Sensitivity Typical (dBm) -90 -88 -85 -82 -88 -87 -84 -82 -79 -75 -68 -68 49 SPECIFICATIONS RF Output Power Modulation Rate 802.11b - 1 Mbps 802.11b - 2 Mbps 802.*

*11b - 5.5 Mbps 802.11b- 11 Mbps 802.11g - 6 Mbps 802.11g - 9 Mbps 802.11g - 12 Mbps 802.11g - 18 Mbps 802.11g - 24 Mbps 802.11g - 36 Mbps 802.11g - 48 Mbps 802.*

*11g - 54 Mbps Output Power (dBm) 16 16 16 16 15 15 15 15 15 15 12 12 Physical Size 14.30 x 12.20 x 3.03 cm (5.63 x 4.*

*80 x 1.19 in.) Weight 150 g (5.3 oz) Power Supply Input US: 100-120 AC, 50-60 Hz EU: 200-240 AC, 50-60 Hz Ouput: 5 VDC, 1A US: DSA-0151A-05A EU: DSA-0151A-05U Power Consumption 5 V, 700 mA maximum 50 SPECIFICATIONS Temperature Operating: 0 to 40 °C (32 to 104 °F) Storage: -40 to 70 °C (-40 to 158 °F) Humidity 5% to 95% (non-condensing) LED Indicators Power, Ethernet Link/Activity, Wireless Activity (TX/RX) Network Management Windows 98SE/Me/2000/XP SNMP Management Utility Operating System Compatibility Windows 98SE/Me/2000/XP Supported Protocol TCP/IP, IPX Encryption 64-bit/128-bit WEP WPA/WPA2 Compliances CE Mark EN55022 Class B EN55024 IEC 61000-42/3/4/6/11 Emissions FCC Part 15 Class B ETSI*

*300.328 ARIB STD33 and T66 51 SPECIFICATIONS 52 .*

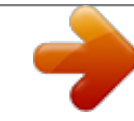

[You're reading an excerpt. Click here to read official SMC WEBT-G](http://yourpdfguides.com/dref/3456164) [user guide](http://yourpdfguides.com/dref/3456164)